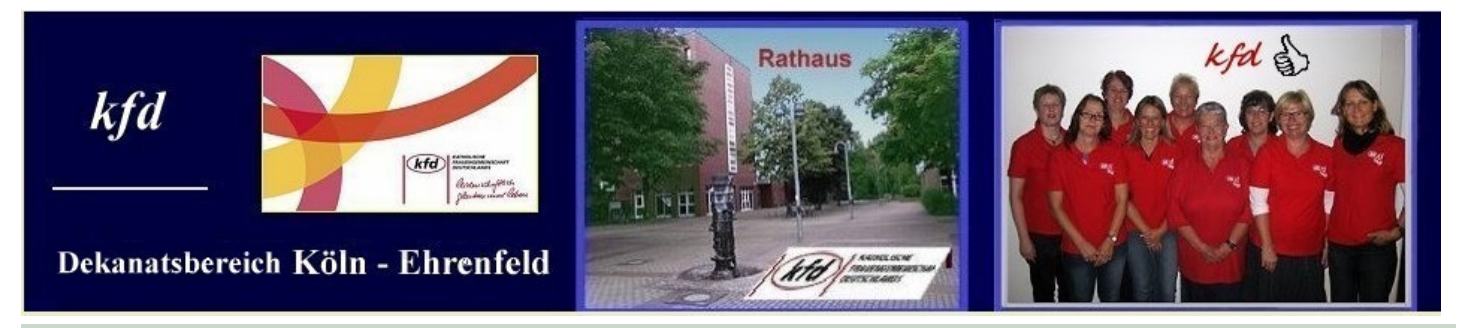

# *Handy-Workshop*

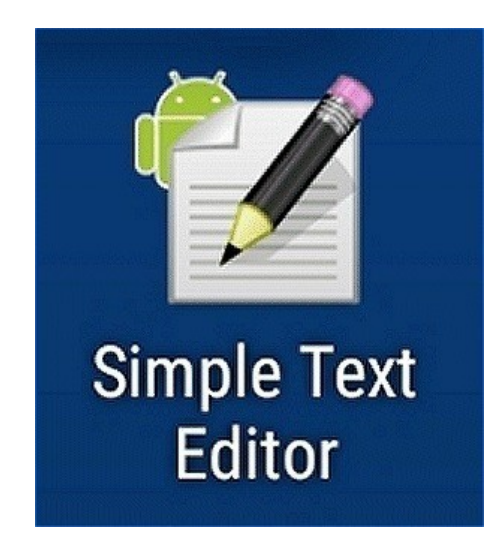

**—————————–**

#### 1. Apps suchen und installieren**:**

- **>** Download**:** Google\_Sicherung**.txt**
- **>** "Simple Text Editor" **>** PlayStore **>** Suchzeile**:** Simple Text Editor

Eine App zum Übertragen von Dateien auf den PC oder Laptop über WLan. Laptop oder PC und Smartphone mit WLan verbinden **>** Schalter**:** Ein

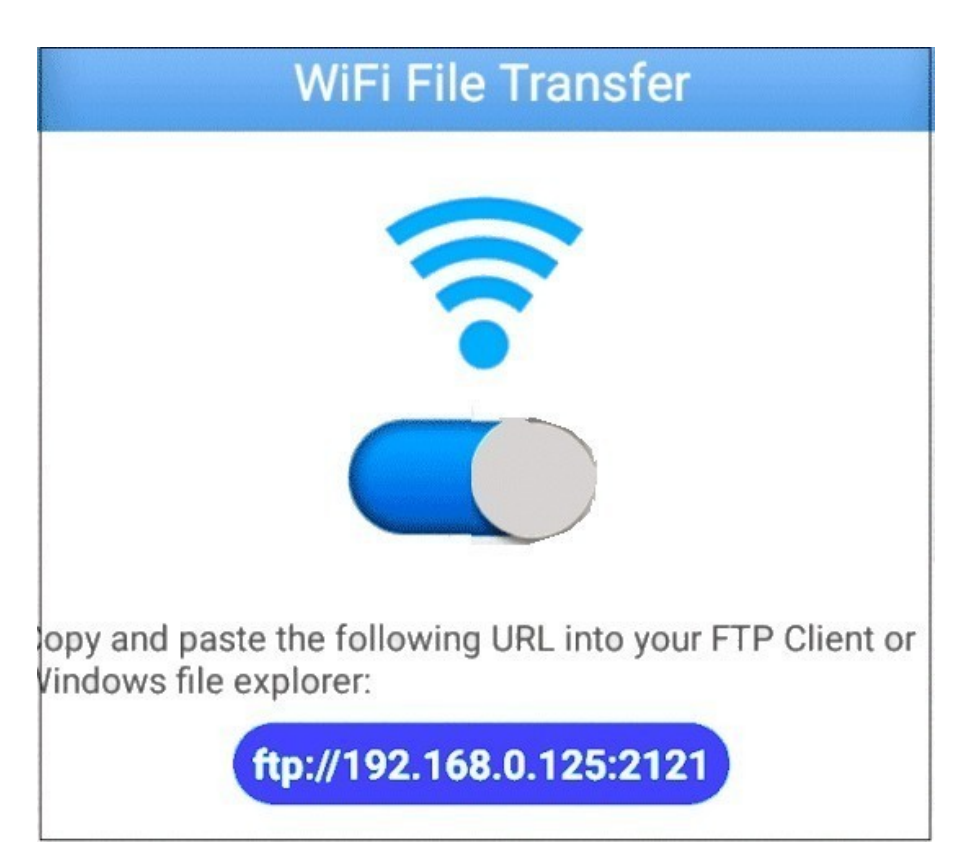

Verbindung in die Explorer-Adresszeile übertragen **>** Das Smartphone erscheint wie ein USB-Stick**:**

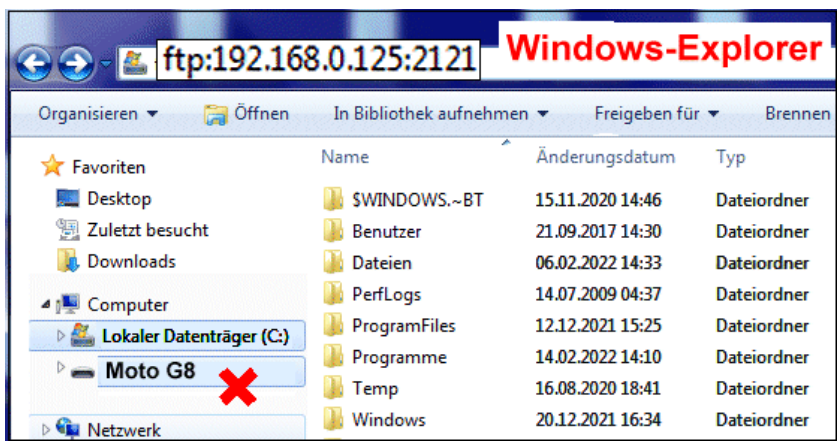

Die beiden Bilder oben in einer Email senden an**:**

- 2. Apps deinstallieren, Beispiel**:** Simple Text Editor
	- Über den PlayStore **>** In der Suchzeile eingeben **>** Simple Text Editor **>** Deinstallieren
	- Über Einstellungen (& Benachrichtigungen) **>** Apps **>** Simple Text Editor **>** Deinstallieren
	- Evtl.**:** Über die Startbildschirm-Verknüpfung **:** Bei dem ZTE A7 z.B. führt sie zu den Einstellungen dieser App und darin zu "Deinstallieren"

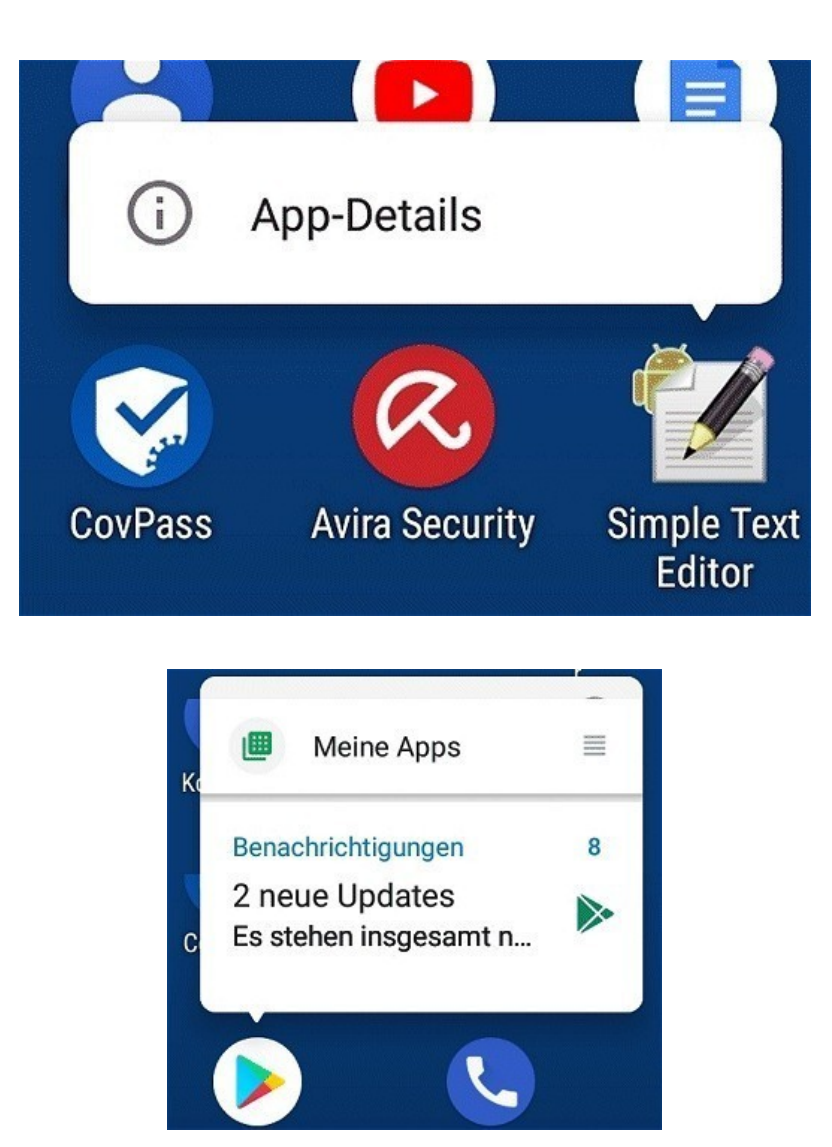

Manche Apps, z.B. GMail; können nicht vollständig gelöscht werden. Möglich ist nur ein Zurücksetzen auf den "Rohbau" **=>** "deaktivieren"

#### 3. Startbildschirm**:**

oder**:**

- Verknüpfung löschen oder verschieben
- Verknüpfungen anlegen**:**
	- **>** Apps**:** Alle Apps **>** App länger andrücken und auf den Starbildschirm ziehen
	- **>** Chrome-Seiten**:** 3 Punkte-Menü oben rechts **>** Zum Startbildschirm zufügen
	- **>** Kontakte**:** Entweder Kontaktkarte **>** 3 Punkte oder über Widgets**:** Freie Stelle auf dem Startbildschirm länger andrücken **>** Widgets **>** Kontakte
- 4. Lesezeichen anlegen und löschen?
	- App-Stapel ganz oder teilweise löschen?
	- Nicht mehr als 4 Chrome-Tabs? Chrome-Verlauf gelöscht? (**=>** Cookies!)

morgenpost.de/web-wissen/web-technik/article227250439/Warum-man-Cookies-regelmaessig-loeschen-sollte.html**:**

"Zunächst gilt es, Cookies auf allen Geräten regelmäßig zu löschen. **Idealerweise erledigt man das nach jedem Internetbesuch,** mindestens aber einmal monatlich**…** So schieben Nutzer dauerhaftem Tracking und Datenanalysen bereits einen Riegel vor, erläutern die Verbraucherschützer."

Hintergrund ändern, z.B. klassisch?

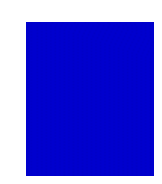

5. Das Bild unten herunterladen **>** Dateimanager **>** Umbenennen in den Pflanzen-Namen, dann verschieben in den Ordner "Pictures", evtl. in einen Unterordner "Pflanzen"**:**

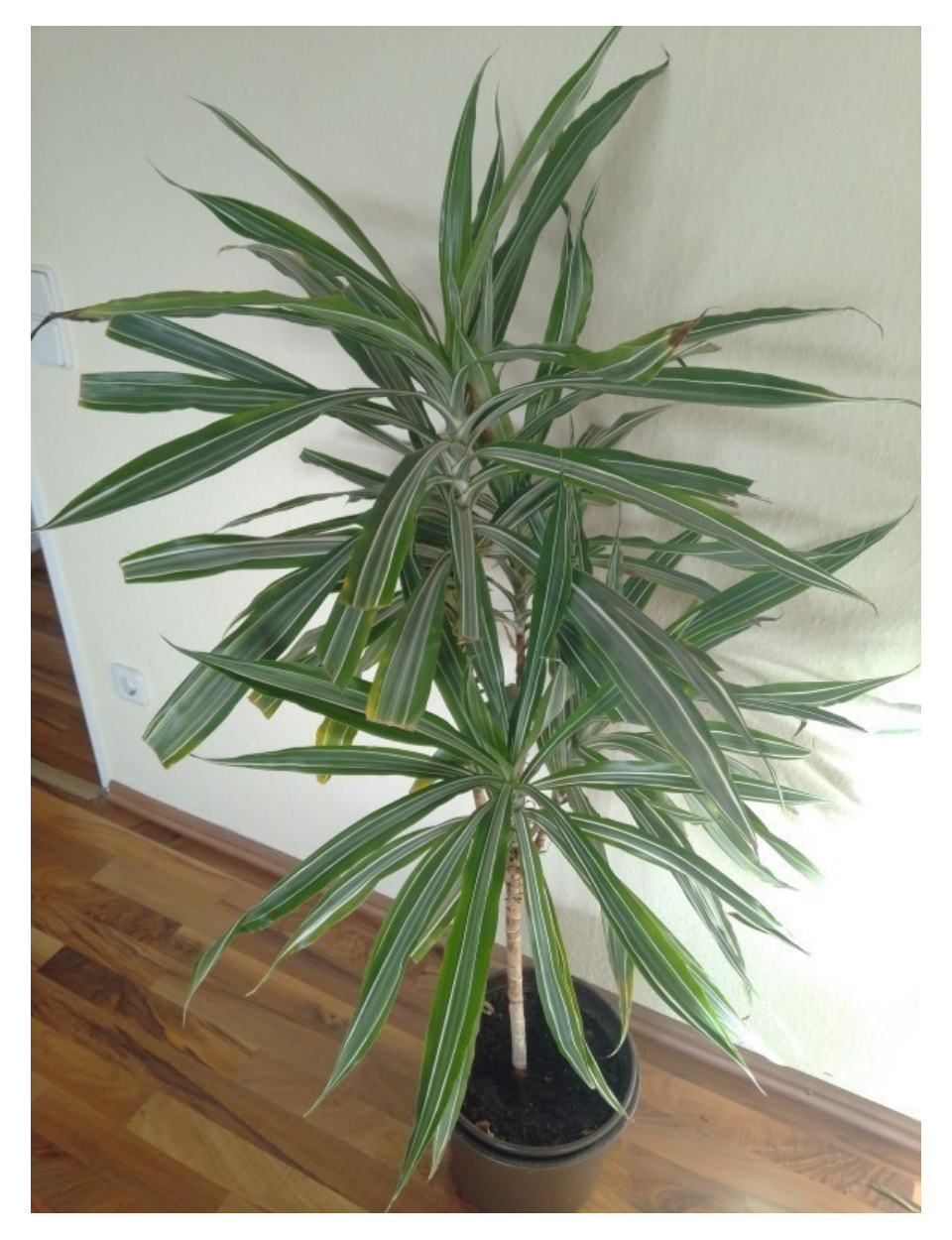

Zum Portraitbild eines Kontaktes

Herunterladen**:** Antippen, dann Bild länger andrücken**:** Download im Dateimanager

**—————————–**

Foto 1

Foto 2

## Ein Kamerabild **>**

- Zuschneiden,
- Text herauslesen ("OCR")

**—————————–**

Einfügen in den Notizblock

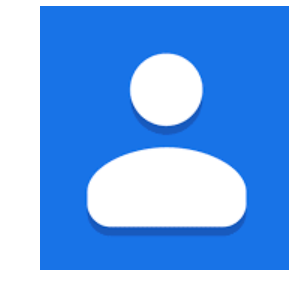

Kontaktkarte importieren / exportieren**?** Wenn nicht vorhanden**:**

Die App "Kontakte"

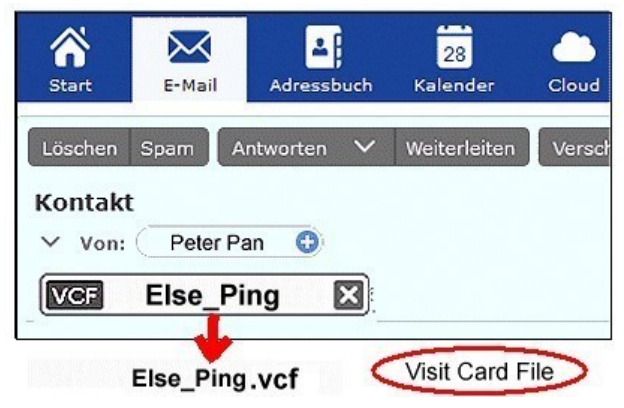

- Schnellzugriff eines Kontaktes auf den Startbildschirm**?**
	- **>** 3 Punkte-Menü der Kontaktkarte oder
	- **>** Widget Kontakte

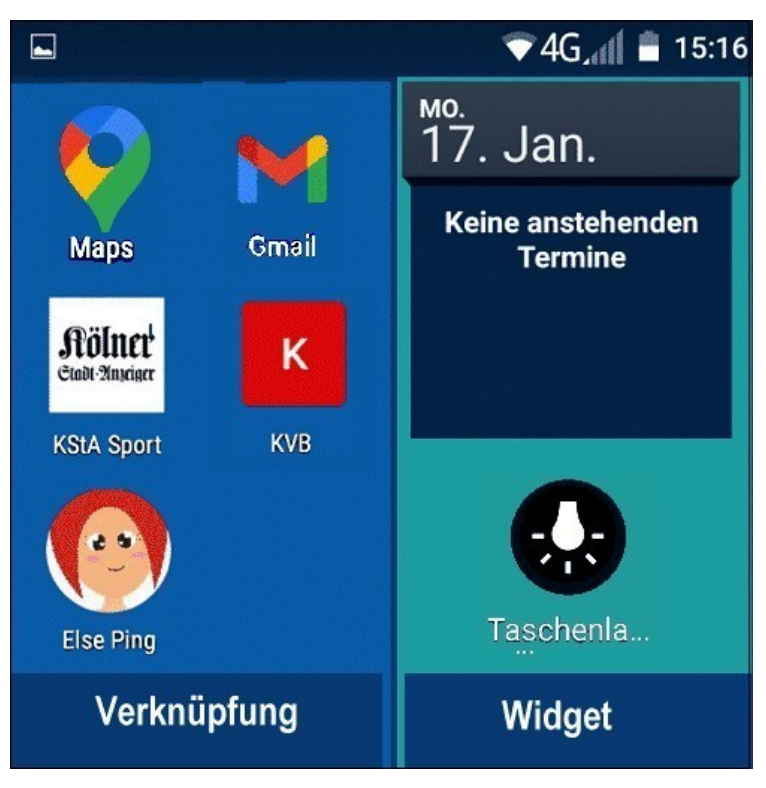

- · Zu "Neuen Kontakt anlegen"
- **Favoriten >** festlegen, aufheben, anzeigen**?**

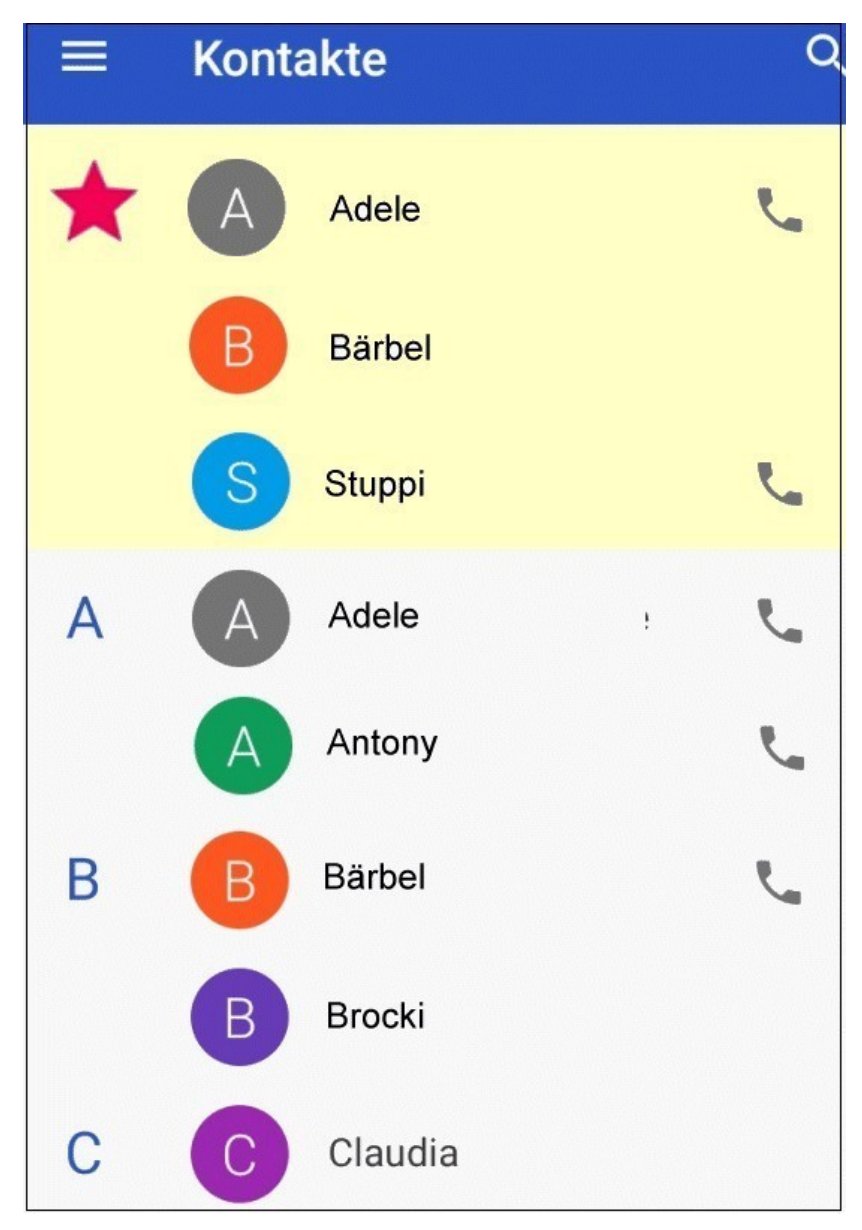

- Portraitbild ändern oder löschen
- Berechtigungen**:** Einstellungen **>** Apps & Benachrichtigungen **>** Berechtigungen

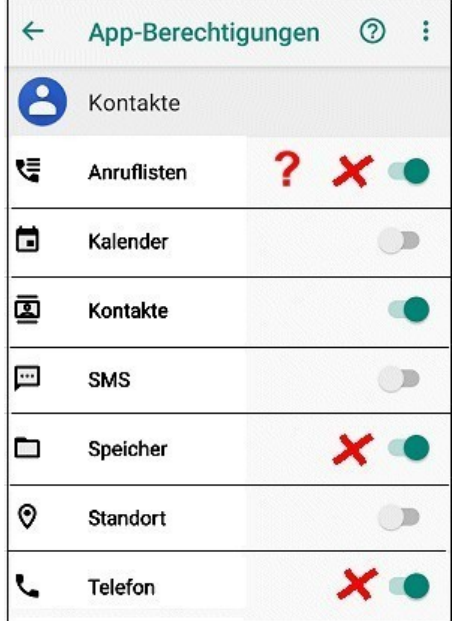

https://www.qiga.de/apps/android/specials/androidberechtigungen-app-rechte-im-detail-erklaert/ **SO GIGA** TECH APPLE GAMES SERIEN&FILME NEWS DEA · Ermöglicht Telefonanrufe **Telefon** direkt aus einer App heraus. · Telefonieren (keine · Ließe sich aber vermeiden, Notfallnummern) wenn die App die Nummer · Telefonstatus ändern einfach an die Telefon-• Anrufliste lesen und Funktion übergibt. bearbeiten · Telefonstatus prüft, ob · Ohne Zutun Anrufe tätigen Gespräche eingehen oder geführt werden.

- Evtl.**:** Label anlegen, Kontakte hinzufügen und entfernen
- Kontakt löschen
- Werden die Kontakte automatisch mit der Cloud sychronisiert**?** Einstellungen **>** Konten **>** Google **>** Kontensynchronisierung

Im Vorgriff**:** Werden auch die Kalenderdaten symchronisiert**?**

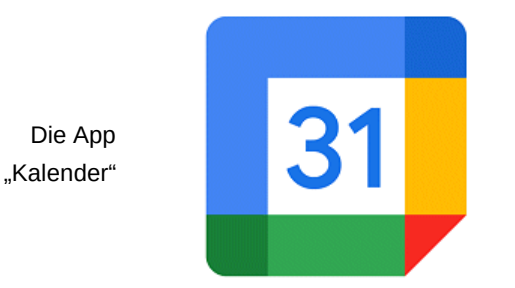

Der Anzeigebereich (u.a.)**:**

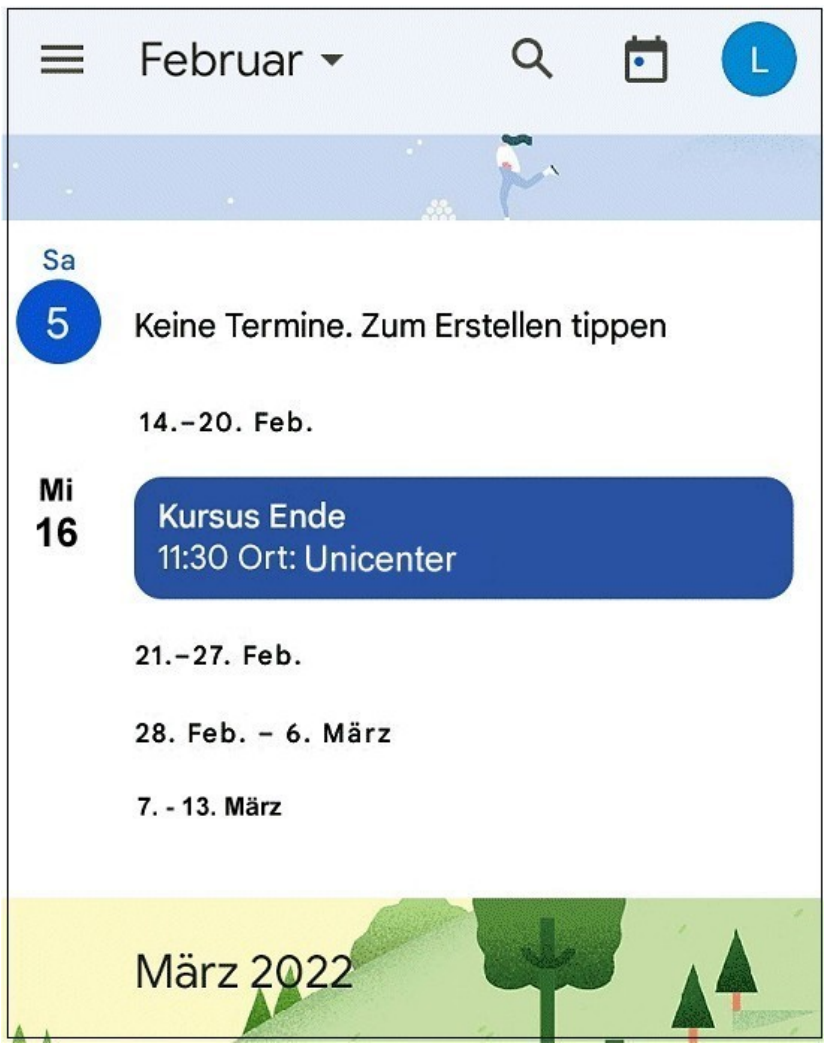

Der Bearbeitungsbereich**:**

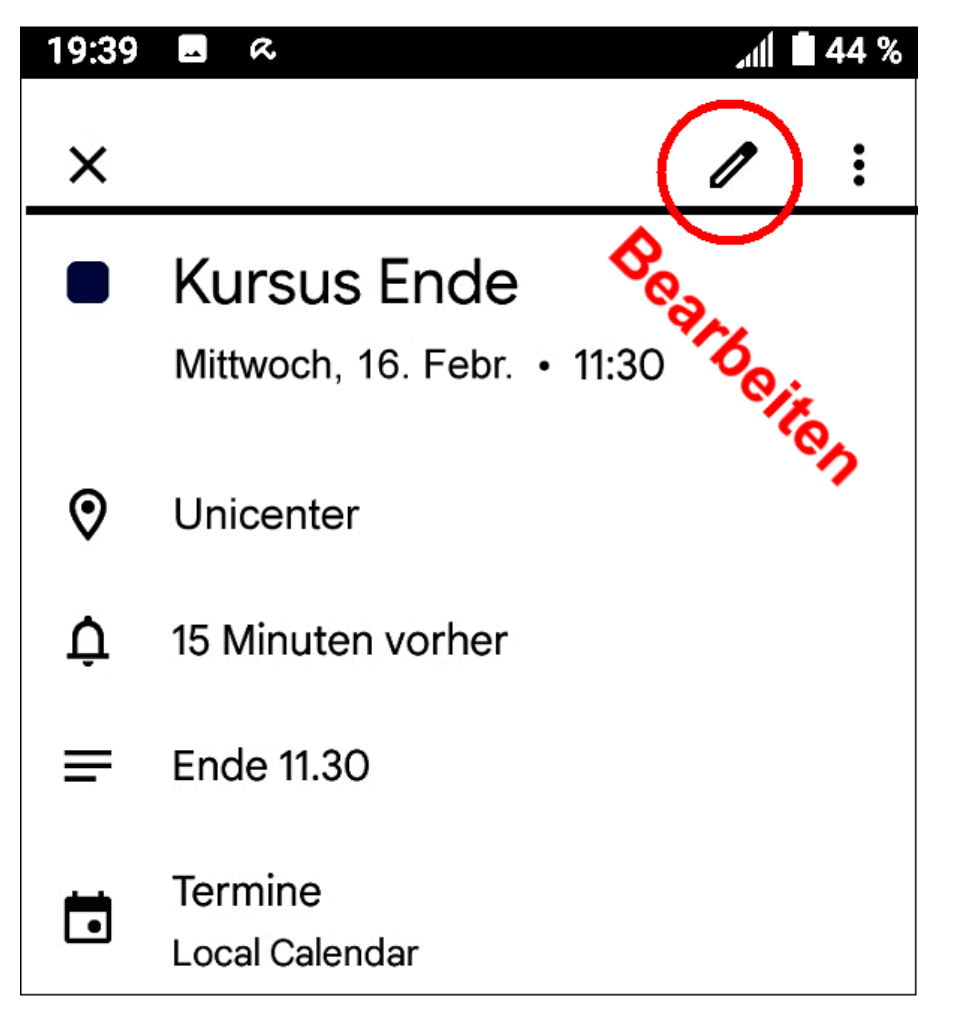

Einstellungen **>** Töne und Benachrichtigungen oder suchen (Lupe)**:** Benachrichtigungston oder Ton oder**…**

#### Sprung zu "Notepad"

Ein kleiner Check-up:

- 1. Wie viele nicht geschlossene Apps laufen im Hintergrund mit?
- 2. Sind Bluetooth, NFC und die Standortfreigabe ausgeschaltet? **>** Akkuverbrauch
- 3. Ist die automatischen Helligkeit ein- oder ausgeschaltet?
- 4. **A** Die Corona-WarnApp verlangt bei der Installation das Einschalten von Bluetooth und die Standortfreigabe, d.h. beide Einstellungen müssen aktiviert werden. Anschließend empfieht sie dem Benutzer, in den Einstellungen zu überprüfen, ob jetzt auch andere Apps den Zugriff auf den Standort erhalten haben.

https://www.test.de/Corona-App-Standort-Zugriff-auf-Android-Handys-5624423-0/ (Verbraucherschutz)

#### Überraschende Frage nach dem Standort

Viele, die großen Wert auf ihre Privatsphäre legen, lassen die Ortungsfunktion ihres Smartphones meist abgeschaltet und aktivieren sie nur bei Bedarf, etwa zum Navigieren. Doch mancher Android-Nutzer, der so vorgeht, wird sich bei der Installation der neuen Corona-Warn-App des Robert-Koch-Instituts wundern: Beim ersten Start fordert sie den Nutzer auf, die Standortermittlung seines Handys zu aktivieren. Dabei soll die Warn-App doch nur vor möglichen Begegnungen mit Infizierten warnen - ohne das Handy dabei zu ortenl

# Auch Bluetooth zählt zur Standortermittlung

Tatsächlich liegt die Erklärung im Rechte-Management von Android: Das zählt zur "Standortermittlung" nicht nur die Ortung per GPS, Mobilfunk- oder WLan-Netze, sondern auch den Bluetooth-Funk. Begründung: Auch über Bluetooth lassen sich Rückschlüsse auf den Standort ziehen. Damit die Corona-Warn-App per Bluetooth Daten mit anderen Handys austauschen und gegebenenfalls vor Begegnungen mit Infizierten warnen kann, muss auf Android-Geräten darum die Ortungsfunktion dauerhaft eingeschaltet sein - obwohl die Warn-App selbst nichts ortet.

- **—>** OCR (**o**ptical **c**haracter **r**ecognition) bedeutet Texterkennung in Bildern.
- **—>** Bild andrücken **>** Bild herunterladen **>** App "Fotos" **>** Galerie **>** Ordner Download **>** Bild antippen **>** Google Lens.
- **—>** Wo ist das Bild im **Dateimanager**? Verschieben und ggf. umbenennen

#### Noch eine Texterkennung oder Fotoinhalt erkennen?

Ergänzung**:** Der mit Lens gescannte Text wurde in den Notizblock eingefügt**:**

- Text ändern, z.B. kürzen oder ergänzen
- Eine Notiz in der Gesamtansicht länger andrücken**:**

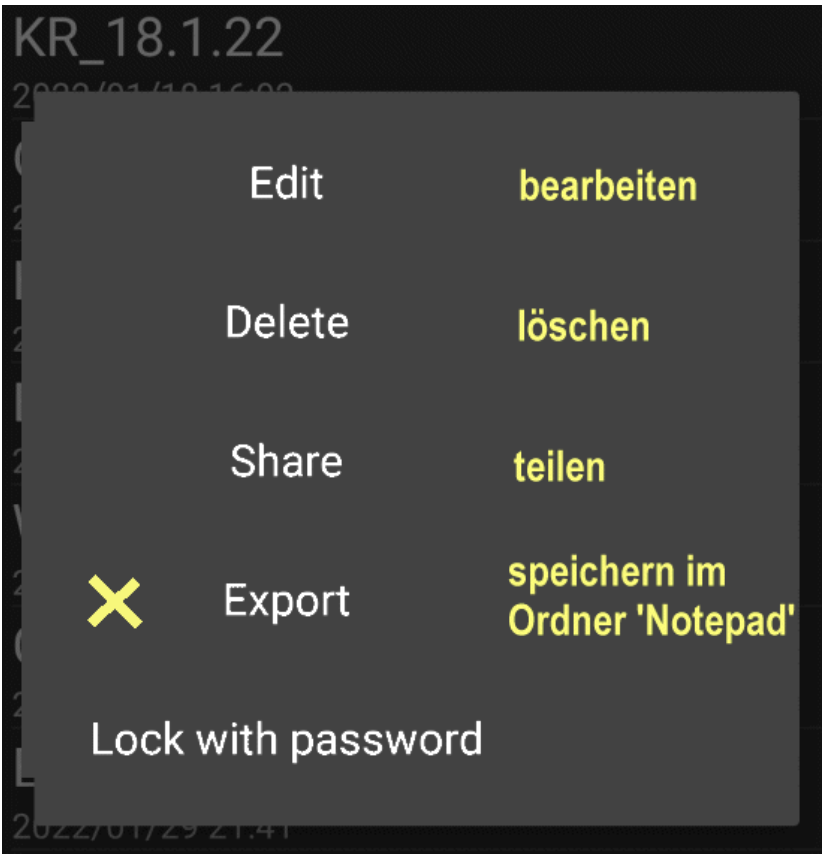

Exportierte Notizen im Ordner "Notepad"**>** Dateimanager

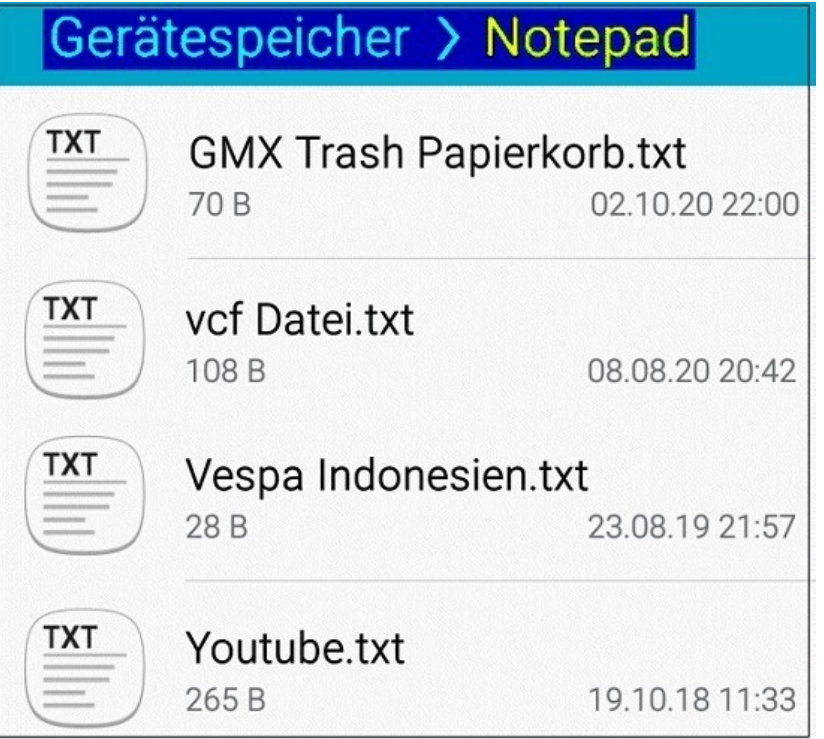

Den Ordner Notepad in Google Drive sichern, evtl. noch 1 oder 2 Notizen hinzufügen**:**

## **Notiz 1:**

Ordner synchronisieren**:**

Samsung A10, A12 usw. > Einstellungen

- > Konten und Sicherung
- > Konten
- > Google Konto
- > Konto synchronisieren
- > Oben rechts: Jetzt synchronisieren

## **Notiz 2:**

**—————–**

**—————–**

- Meine Daten bei Google**:**
- 1) Google Play > Benutzername antippen
- 2) Google Konto verwalten
- 3) Daten und Datenschutz > Web- & App-Aktivitäten > Aktivitäten ansehen und löschen > Google-Symbol
- 4) Suchverlauf > Auflistung erfolgt unten > oben rechts**:** Löschen mit Optionen
- 5) 1 Schritt zurück > Google Maps > Suchanfragen > Mitte rechts: Löschen mit Optionen
- 6) 1 Schritt zurück > Google Play > Anzeigen der Aufrufe > Mitte rechts: Löschen mit Optionen

Ordner Notepad in die Cloud ("Drive") hochladen:

- 1. App "Drive" antippen > unten rechts **Dateien**,
- 2. Unten rechts**:** Pluszeichen antippen **>** Ordner, Name**:** Notepad
- 3. Neuen Ordner Notepad durch Antippen öffnen,
- 4. Unten rechts**:** Pluszeichen antippen **>** Hochladen,
- 5. Dateien im Ordner Notepad durch Andrücken markieren **>** oben rechts öffnen
- Welche Daten werden automatisch in der Cloud gesichert (Synchronisation)?
	- Werden die Kontakte und die GMail-Mails synchronisiert? Konten **>** Google**…**
	- Werden die Kamera-Fotos und die Bilder in "Screenshots" und "Downloads" automatisch in der Photo-Cloud gesichert?

**>** Foto-App öffnen **>** Benutzer (Kreis oben rechts) **>** Benutzername oben antippen **>** Fotos-Einstellungen **>** Backup & Sync